# **COREL**

# Corel<sup>®</sup><br>VideoStudio®X10

**DEPLOYMENT GUIDE** 

# **Introduction**

*As you read through this guide, you'll find that the right column of each page contains the main content, while the left column contains the following categories of information:*

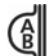

*definition — explains the* 

*italicized term or concept tip — presents a helpful detail, such as a shortcut,* 

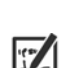

*note — presents an additional detail about the specified topic or task*

*variation, or benefit*

*warning — presents a crucial detail about the specified topic or task*

*The left column also gives you room to make notes.*

This guide is intended to help you deploy Corel® VideoStudio® X10 (Corporate and Education Edition) to your network as quickly and easily as possible.

### *Contents*

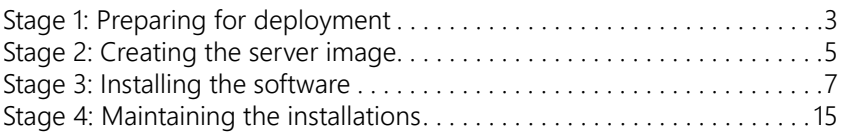

### *Additional resources*

If you are new to software deployment or otherwise require more basic information on deploying Corel® software products, please refer to the *Corel® Beginner's Guide to Network Deployment*. You can request a copy of this guide from your Corel® Support Services representative.

For even more information, see the following Web resources.

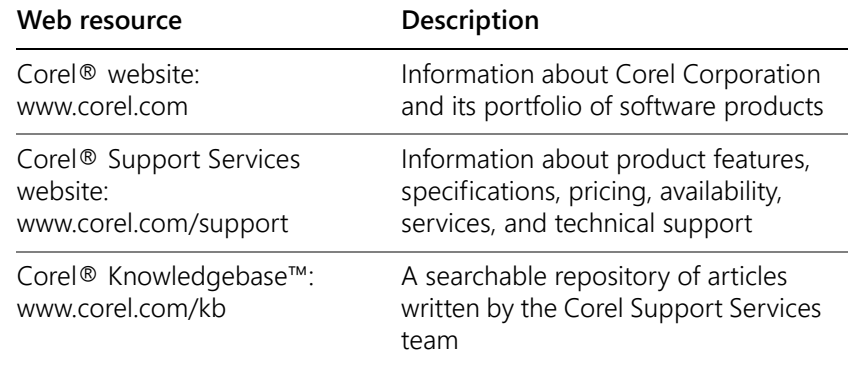

For help with the Microsoft Windows Installer (MSI) technology that is used to install the software, please refer to the Microsoft website.

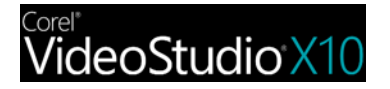

# <span id="page-2-0"></span>**Stage 1: Preparing for deployment**

*As used in this guide, the*  (싥 *term "network" signifies two or more computers that are connected to each other for the purpose of exchanging information.*

*Workstations are the computers from which the average user works, and servers are the computers that manage the shared resources of the network.*

To deploy the software to your *network* as smoothly as possible, you can prepare by doing the following:

- Check the system requirements for the software.
- Prepare the server.
- Prepare the workstations.

For details, see below.

### **Checking the software requirements**

To begin, make sure that your *server* and *workstations* are eligible for the software. Consult the following:

- Readme file for the software (if available)
- product-information page on the Corel website [\(www.corel.com\)](http://www.corel.com)
- any other special instructions for the software

### **Preparing the server**

- Make sure that the server meets the minimum system requirements for the software, and that it has enough free disk space for the installation.
- Make sure that the operating system on the server has been updated with the latest service packs and security patches.
- Make sure that you have the proper permissions for creating a software image on the server. You must be either a local administrator or an administrator for the domain that you are managing, and you must have read/write access to the server location.

### **Preparing the workstations**

- Make sure that the workstations meet the minimum system requirements for the software, and that they have enough free disk space for the installation.
- Make sure that the operating systems on the workstations have been updated with the latest service packs and security patches.

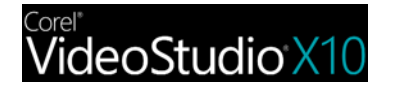

*To more easily manage the* • *access rights of workstation users, you may want to use Group Policy Objects (GPOs, or "system policies"). [See "Managing](#page-6-1)  [permissions with Group Policy](#page-6-1)  [Objects" on page 7.](#page-6-1)*

Make sure that anyone who will be installing the software from the server image has the proper permissions to do so. To install the software on a workstation, you must be either a local administrator or an administrator for the domain that you are managing, and you must have read access to the server location.

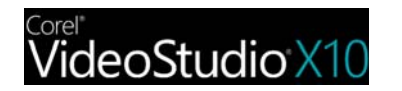

# <span id="page-4-0"></span>**Stage 2: Creating the server image**

*A server image, also called an "administrator image" or simply an "image," is a set of uncompressed application files on the server that is created from a set of compressed files on the installation disc.*

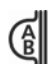

*A command line is a textual command that lets you specify desired settings.*

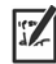

*To mount an ISO file, you might require third-party software that helps you create a virtual drive. Alternatively, you can burn the ISO file to a CD/ DVD and access the files from the disc.*

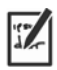

*For best results, type or browse to the network location rather than copying and pasting it.*

After preparing for deployment, you're ready to create a *server image* of the software, from which you can install the software to the workstations. (If you want to support multiple installation types, you can even create multiple server images: one for each desired configuration.)

### *Contents*

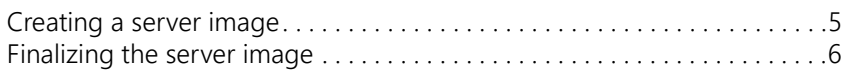

### <span id="page-4-1"></span>**Creating a server image**

To create a server image, you run a *command line* that initializes the software setup and specifies your desired installation settings.

**Important:** Corel VideoStudio X10 includes a 32-bit and 64-bit version of the application. You can create a server image for each version, but the versions must be stored in separate locations and only one version can be deployed to workstations (the 32-bit and 64-bit versions cannot coexist on workstations).

### **To run a command line**

- **1** Open the **Run** dialog box (shortcut key: Windows Logo + **R**).
- **2** Type the command line in the **Open** box, and then click **OK**.

### **To create a server image**

**1** Do one of the following:

- If you have an installation disc, insert the disc into the CD/DVD drive.
- If you downloaded an ISO file, mount the ISO to a directory or extract the files from the ISO image to a directory on your server by using a utility such as WinZip® (available from www.corel.com). If the **AutoRun** screen opens, click **Exit**.
- **2** Run the following command line, where *X:* is the directory where the disc, ISO, or extracted files are located.

### **X:\Setup.exe /a**

**3** Type your user name and serial number (with or without hyphens) in the boxes provided, and then click **Next**.

The customer information that you provide is passed on to the workstations when the software is deployed to the network. By default, users can change the user name but not the serial number.

**4** Specify a network location for the server image. To change the default location, type a valid server path in the **Network location** box, or click **Browse** to browse to a valid network location.

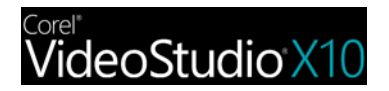

**Deployment Guide Stage 2: Creating the server image 5**

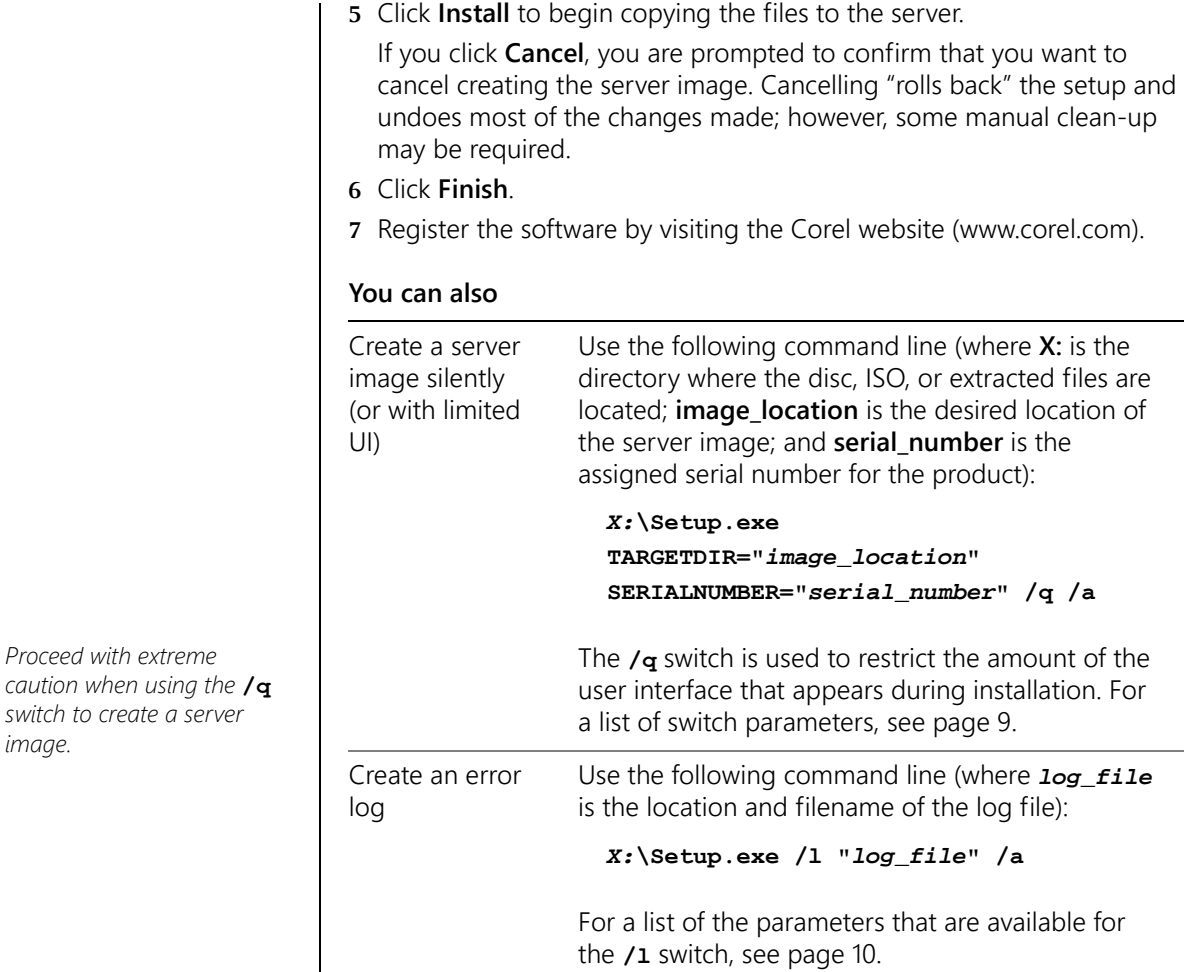

### <span id="page-5-0"></span>**Finalizing the server image**

Before deploying from the server image, you may want to take the following steps.

### *Test the image*

Test the image with a small subset of workstations before rolling it out to your entire organization.

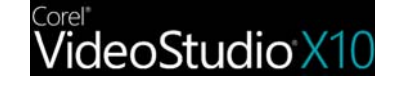

*Proceed with extreme* 

*image.*

*switch to create a server* 

*To change the location of a server image, you must create a new image at the new location. You cannot copy an image from one location to another.*

# <span id="page-6-0"></span>**Stage 3: Installing the software**

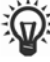

*Looking for command-line switches and public properties? [See "Pushing the](#page-7-0)  [software" on page 8.](#page-7-0)*

*Pulling the software involves having the workstation users themselves execute the software installation and perhaps even choose their own installation options.*

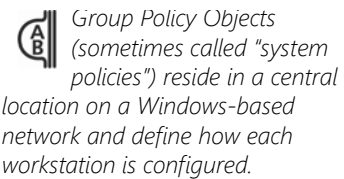

You can install the software on the workstations in two main ways:

- by having the users themselves install (or "pull") the software from the server image to their workstations
- by using a command line to install (or "push") the software from the server image to the workstations on the users' behalf

### *Contents*

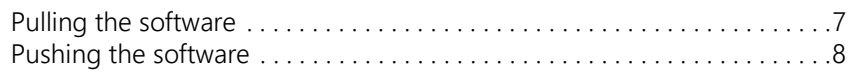

### <span id="page-6-2"></span>**Pulling the software**

Workstation users themselves can install (or "*pull*") the software by using one of the following methods:

- browsing to the location of the server image, double-clicking **Setup.exe**, and following the instructions in the setup. This is the most common method for pulling the software.
- running a command line that installs the software from the setup on the server image. Typically, this method is reserved for pushinstallation scenarios (see [page](#page-7-0) 8).

### <span id="page-6-1"></span>**Managing permissions with Group Policy Objects**

To install the software, workstation users require administrator-level privileges. To assign such privileges, Windows-based networks use *Group Policy Objects* (or "GPOs"): items stored in a central network location and used to automatically update the registry settings on each workstation when its user logs in to the network.

If you want to give users administrator-level access rights (either temporarily or permanently), you may need to configure the GPOs for your network by using a Group Policy Editor.

For general help with GPOs, please refer to the Software Development Kit (SDK) for Group Policy.

### **To access the Group Policy Editor for Windows**

- **1** Open the **Run** dialog box (shortcut key: Windows Logo + **R**).
- **2** Type **gpedit.msc** in the **Open** box, and then click **OK**.

### **To let workstation users install software**

Enable the following system policies for workstation users:

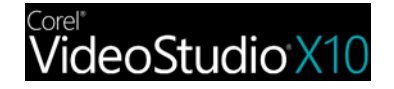

*Pushing the software forces installation on the workstations without requiring any user interaction. Typically, the user interface for the setup is suppressed.*

*Command-line switches typically control the behavior of the software setup, while public properties typically preconfigure the installed software.*

- *Computer Configuration\Administrative Templates\ Windows Components\Windows Installer\ Always install with elevated privileges*
- *Computer Configuration\Administrative Templates\ Windows Components\Windows Installer\ Enable user control over installs*
- *User Configuration\Administrative Templates\ Windows Components\Windows Installer\ Always install with elevated privileges*

### **To let limited-access users patch software**

Enable the following system policy for workstation users:

*• Computer Configuration\Administrative Templates\ Windows Components\Windows Installer\ Enable user to patch elevated products*

### <span id="page-7-0"></span>**Pushing the software**

If you prefer to install the software on behalf of the workstation users, you can "*push*" the software from the server image to the workstations. To do this, you use a command line in conjunction with one of the following:

- *a batch file* a text file that can be scripted to run commands automatically. For help, please visit the Microsoft website.
- *a Group Policy Object* an item, stored in a central network location, that defines how the workstations are configured. For help, please refer to your Software Development Kit (SDK) for Group Policy.
- *a push technology* a third-party tool specially designed for installing software automatically. For help, please visit the manufacturer's website.

As previously stated, all three of these methods involve softwareinstallation command lines, which typically include the following:

- the setup file on the server image
- *switches* that control the setup behavior
- *public properties* that pre-configure the installed software

### *About command lines*

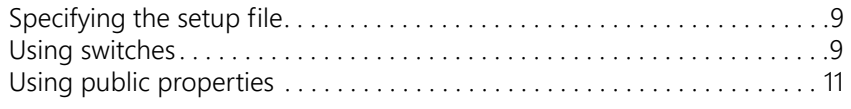

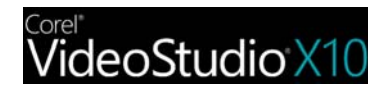

*Separate switches from other command-line elements, including other switches, with spaces.*

*Do not type a space between a switch and its parameters or between the parameters in one switch, unless otherwise noted.*

*For a list of all switches for the Microsoft Windows Installer technology, please see the Microsoft website.*

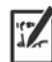

*After installation with the*  **/q** *switch, it is normal for the licensing agreement to appear the first time that users run the program on their workstations.*

### <span id="page-8-1"></span>**Specifying the setup file**

The main item to specify in your command line is the executable file that you want to use to install the software.

This file is *Setup.exe*, the executable file for the software setup. *Setup.exe* is located on the server image, at the installation path that you chose when you created the server image.

The basic syntax for a *Setup.exe* command line is as follows:

### *\\server\path\***Setup.exe**

If your server-image path contains spaces, you must place quotation marks around the entire *Setup.exe* component:

```
"\\server\path with spaces\Setup.exe"
```
### <span id="page-8-2"></span>**Using switches**

To customize the behavior of the software setup, you can use a variety of command-line switches.

### *Basic syntax*

The syntax for a switch consists of a forward slash ( **/** ) immediately followed by a character or string — for example, **/q** or **/quiet**.

Be sure to separate switches from other command-line elements, including other switches, with spaces.

### *Parameters*

Some switches have parameters, which let you adjust the settings for the switch. In fact, some switches let you use multiple parameters.

To use a parameter, simply type the parameter immediately after the switch (that is, without a space), unless otherwise noted. If you do not specify any parameters, the switch uses its default settings.

### *Available switches, by function*

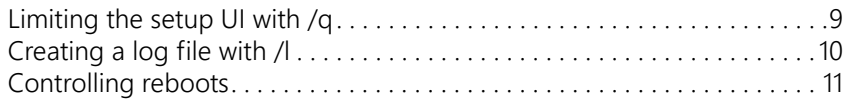

### <span id="page-8-0"></span>**Limiting the setup UI with /q**

The **/q** switch can be used to restrict the amount of the user interface (UI) that appears during installation. You can use the switch to prevent users from entering their own registration information, to help enforce specific installation options, or even to perform "silent installations" (in which no user interface is visible during the setup).

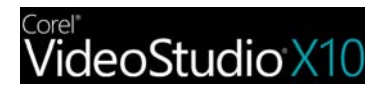

*The default parameter for*  **/q** *is* **n***.*

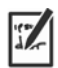

*The* **/quiet** *switch can be used in place of* **/qn***.*

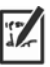

*The* **/passive** *switch can be used in place of* **/qb***.*

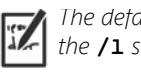

*The default parameters for the* **/l** *switch are* **iwearmo***.*

### *Parameters*

You can specify one of the following parameters for the **/q** switch.

### **Parameter Effect**

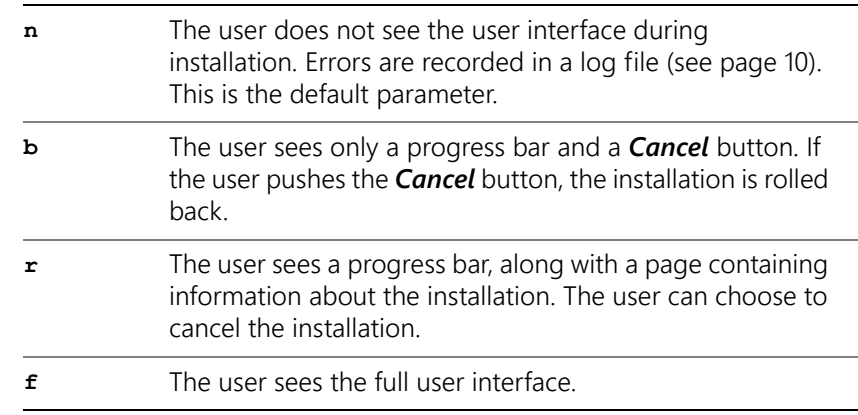

### *Syntax*

Here's the command-line syntax:

*\\server\path\***Setup.exe /q**

### <span id="page-9-0"></span>**Creating a log file with /l**

Use the **/l** switch if you want to log general information about the installation to a log file with the specified path and filename.

### *Parameters*

You can specify one or more of the following parameters for the  $/1$ switch.

### **Parameter Effect**

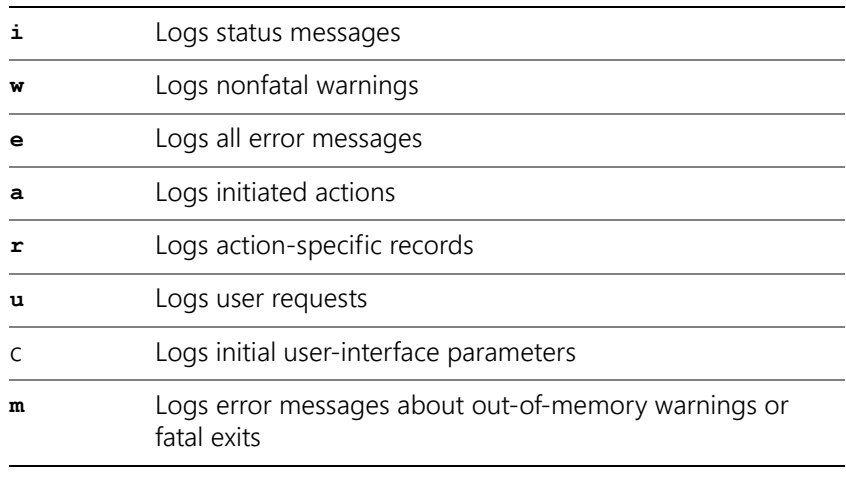

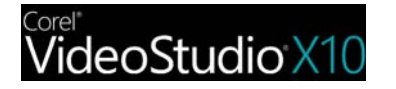

**Parameter Effect**

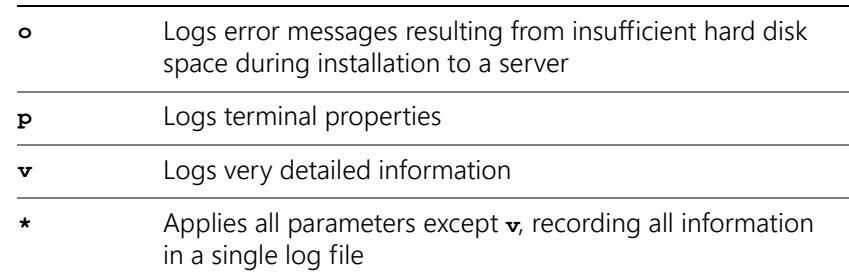

### *Location and filename of log file*

The **/l** switch can take an additional parameter: the location and filename of the log file. Type **/1** followed by a space, followed by an opening quotation mark, the path to the log file, the filename of the log file, and a closing quotation mark. Here's the command-line syntax (where *log\_file* is the location and filename of the log file):

```
\\server\path\Setup.exe /l "log_file"
```
### *Syntax*

The following sample command line uses the default parameters of the **/l** switch to log information in the file *C:\install.txt* during installation:

```
\\server\path\Setup.exe /l "C:\install.txt"
```
### *Using the /q switch with /l*

You can use the  $q$  and  $l$ **1** switches together. The following sample command line uses **/q** to suppress the user interface during installation and record errors in the specified log file:

```
\\server\path\Setup.exe /q /l "C:\Logs\My_Log.txt"
```
### <span id="page-10-1"></span>**Controlling reboots**

You can force a reboot after installation by using the **/forcerestart** switch in your command line. Here's the command-line syntax:

*\\server\path\***Setup.exe /forcerestart**

You can also suppress a reboot after installation by using the **/norestart** switch. Here's the command-line syntax:

```
\\server\path\Setup.exe /norestart
```
*Additional information on the use of public properties is available online from the MSDN developer program.*

*The* **/log** *switch can be used in place of*  $/1$ *\*.* 

### <span id="page-10-0"></span>**Using public properties**

To customize the installed software, you can use a variety of public properties in your command line.

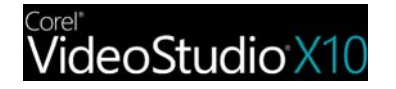

*Be sure to use spaces to separate public properties from other command-line elements (including other public properties).*

*For a list of all public properties for the Microsoft Windows Installer technology, please see the Microsoft website.*

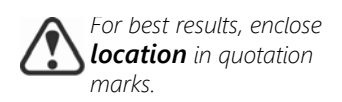

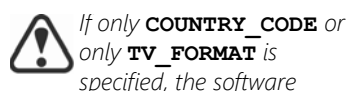

*defaults to the television format most closely associated with the installed user-interface language.*

*A complete list of calling* • *codes can be found on the Internet.*

### *Basic syntax*

Public properties are case-sensitive; they must be typed in capital letters, and they cannot contain spaces.

To use a public property in a command line, you must type the name of the public property in capital letters, followed directly by an equals sign ( *=* ), followed directly by the desired value.

### *PROPERTY***=***value*

Values are also case-sensitive, but they can contain both uppercase and lowercase letters. A value can be a text string (such as a feature name) or a number. If a value contains spaces, you must enclose it in quotation marks to ensure that it is "read" as a single unit.

*PROPERTY***="***value containing spaces***"**

### *Available public properties, by function*

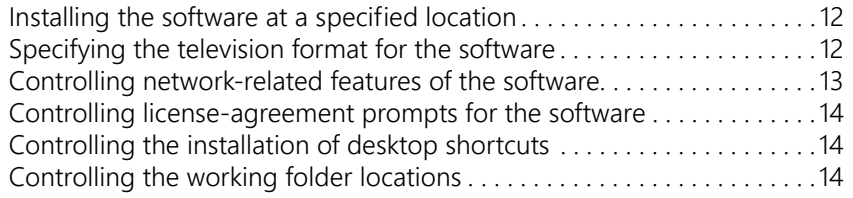

### <span id="page-11-0"></span>**Installing the software at a specified location**

You can use the **INSTALLDIR** public property to install the software at a specific location on the workstations. The value for this property is the desired installation *location*. Here's the command-line syntax:

*\\server\path\***Setup.exe INSTALLDIR="***location***"**

### <span id="page-11-1"></span>**Specifying the television format for the software**

By default, Corel VideoStudio X10 uses the user-interface language for the installed software to determine which television format to support.

If you want to specify a television format, you must use two public properties together: **COUNTRY\_CODE** and **TV\_FORMAT**.

### *Specifying the country code*

The **COUNTRY** CODE property is used to identify a geographic region by its international direct-dial telephone *code*. The accepted values for this property include the following:

- France: **33**
- Germany: **49**
- Italy: **39**
- Japan: **81**

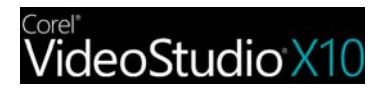

- Netherlands: **31**
- North America: **1**
- Taiwan: **886**
- United Kingdom: **44**

### *Specifying the television format*

The **TV** FORMAT property is used to specify which television format to use. The accepted *values* for this property are as follows:

- **1** specifies NTSC format, which is the standard in North America. This is the default setting.
- **2** specifies PAL format, which is the standard in Europe, Asia, and many other parts of the world. This is not the default setting, so it must be specified if your region uses the PAL format.

### *Examples*

As previously stated, you must use **COUNTRY\_CODE** and **TV\_FORMAT** together. Specifying only one property defaults to the television format that is most closely associated with the installed user-interface language for Corel VideoStudio X10.

Here's the command-line syntax:

```
\\server\path\Setup.exe COUNTRY_CODE=code
TV_FORMAT=value
```
For example, the following command line specifies North America as the region and NTSC as the television format:

### **\\server\path\Setup.exe COUNTRY\_CODE=1 TV\_FORMAT=1**

The following example specifies United Kingdom as the region and PAL as the television format:

**\\server\path\Setup.exe COUNTRY\_CODE=44 TV\_FORMAT=2**

### <span id="page-12-0"></span>**Controlling network-related features of the software**

You can disable ALL network-related features of the installed software by specifying a value of **1** for the **IOFF** public property. Here's the command-line syntax:

*\\server\path\***Setup.exe IOFF=1**

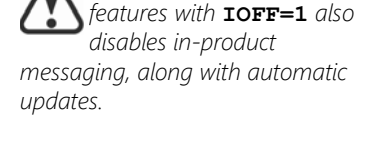

*Disabling network-related* 

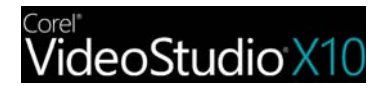

### <span id="page-13-2"></span>**Controlling license-agreement prompts for the software**

If the software is installed silently, the workstation user will be prompted to accept the End-User License Agreement (EULA) at first start-up. You can suppress the EULA prompt on the workstations by specifying a value of **1** for the **FORCENOSHOWLIC** public property. Here's the command-line syntax:

### **\\server\path\Setup.exe FORCENOSHOWLIC=1**

**IMPORTANT:** Please note that if you choose to suppress the EULA prompt on the workstations, you are accepting the terms of the EULA on behalf of all users on your network when you create the server image.

### <span id="page-13-0"></span>**Controlling the installation of desktop shortcuts**

By default, every workstation receives desktop shortcuts for the software. You can disable the installation of these shortcuts by specifying a value of NONE for the DESKTOP public property. Here's the command-line syntax:

### *\\server\path\***Setup.exe DESKTOP=NONE**

### <span id="page-13-1"></span>**Controlling the working folder locations**

You can control where the working folders are located by using the following commands and specifying a location of choice:

- •Working folder: **WDIR**
- •Audio working folder: **AWDIR**
- •Proxy folder: **PDIR**

Here's the command-line syntax:

**\\server\path\Setup.exe WDIR="location"**

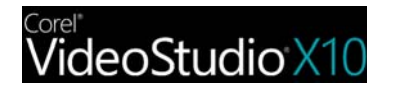

# <span id="page-14-0"></span>**Stage 4: Maintaining the installations**

You can maintain the installed software in the following ways:

• *remove* (or "uninstall") — to prepare to upgrade to the newest version of the software

You can maintain a single installation of the software by using the Windows Control Panel, or you can maintain multiple installations of the software by using command lines.

### *Contents*

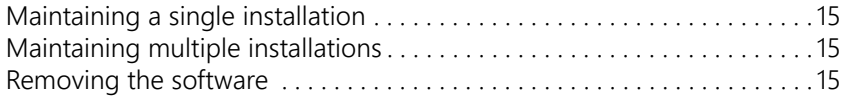

### <span id="page-14-2"></span>**Maintaining a single installation**

You can use the Windows Control Panel to remove a single installation of the software.

### **To remove a single installation of the software**

- **1** Log on to the workstation.
- **2** Open the **Control Panel**.
- **3** Do one of the following:
	- On Windows 10, Windows 8, or Windows 7 Click **Programs** | *Uninstall a program* (or click *Programs and features* if you are using the Classic view of the Control Panel).
- **4** Choose **Corel VideoStudio X10** from the list.
- **5** Enable the **Uninstall** option, and then click **Yes**.

### <span id="page-14-3"></span>**Maintaining multiple installations**

You can use a command line to remove the software.

By using a push-installation method to deploy your command line (see [page 8](#page-7-0)), you can maintain multiple installations of the software.

### *Command-line functions*

```
Removing the software . . . . . . . . . . . . . . . . . . . . . . . . . . . . . . . . . . . . . . . . . 15
```
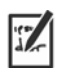

*The* **/uninstall** *switch can be used in place of* **/x***.*

### <span id="page-14-1"></span>**Removing the software**

You can use the command-line switch /x to remove the software.

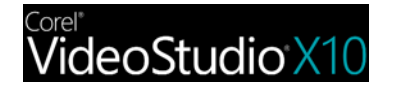

**Deployment Guide Stage 4: Maintaining the installations 15** Here's the command-line syntax:

```
\\server\path\Setup.exe /x
```
### *Silent removal*

You can include the **/q** switch in your command line if you want to silently remove the software:

*\\server\path\***Setup.exe /x /q**

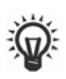

*For a list of parameters for*  **/q***, [see "Limiting the setup](#page-8-0)  [UI with /q" on page 9.](#page-8-0)*

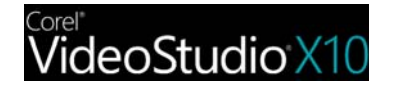

Copyright © 2017 Corel Corporation. All rights reserved.

Corel® VideoStudio® X10 Deployment Guide

Product specifications, pricing, packaging, technical support and information ("specifications") refer to the retail English version only. The specifications for all other versions (including other language versions) may vary.

INFORMATION IS PROVIDED BY COREL ON AN "AS IS" BASIS, WITHOUT ANY OTHER WARRANTIES OR CONDITIONS, EXPRESS OR IMPLIED, INCLUDING, BUT NOT LIMITED TO, WARRANTIES OF MERCHANTABLE QUALITY, SATISFACTORY QUALITY, MERCHANTABILITY OR FITNESS FOR A PARTICULAR PURPOSE, OR THOSE ARISING BY LAW, STATUTE, USAGE OF TRADE, COURSE OF DEALING OR OTHERWISE. THE ENTIRE RISK AS TO THE RESULTS OF THE INFORMATION PROVIDED OR ITS USE IS ASSUMED BY YOU. COREL SHALL HAVE NO LIABILITY TO YOU OR ANY OTHER PERSON OR ENTITY FOR ANY INDIRECT, INCIDENTAL, SPECIAL, OR CONSEQUENTIAL DAMAGES WHATSOEVER, INCLUDING, BUT NOT LIMITED TO, LOSS OF REVENUE OR PROFIT, LOST OR DAMAGED DATA OR OTHER COMMERCIAL OR ECONOMIC LOSS, EVEN IF COREL HAS BEEN ADVISED OF THE POSSIBILITY OF SUCH DAMAGES, OR THEY ARE FORESEEABLE. COREL IS ALSO NOT LIABLE FOR ANY CLAIMS MADE BY ANY THIRD PARTY. COREL'S MAXIMUM AGGREGATE LIABILITY TO YOU SHALL NOT EXCEED THE COSTS PAID BY YOU TO PURCHASE THE MATERIALS. SOME STATES/COUNTRIES DO NOT ALLOW EXCLUSIONS OR LIMITATIONS OF LIABILITY FOR CONSEQUENTIAL OR INCIDENTAL DAMAGES, SO THE ABOVE LIMITATIONS MAY NOT APPLY TO YOU.

Corel, the Corel logo, Knowledgebase, and VideoStudio are trademarks or registered trademarks of Corel Corporation and/or its subsidiaries in Canada, the U.S. and/or other countries. All other product names and any registered and unregistered trademarks mentioned are used for identification purposes only and remain the exclusive property of their respective owners.